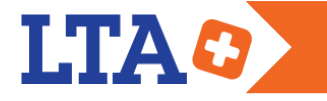

# ASTUCES RAPIDES

#### Créer un raccourci

Vous pouvez créer un raccourci sur votre bureau pour accéder rapidement à LTA+.

- 1) Cliquez sur le lien URL.
- 2) Glissez le lien URL sur le bureau.

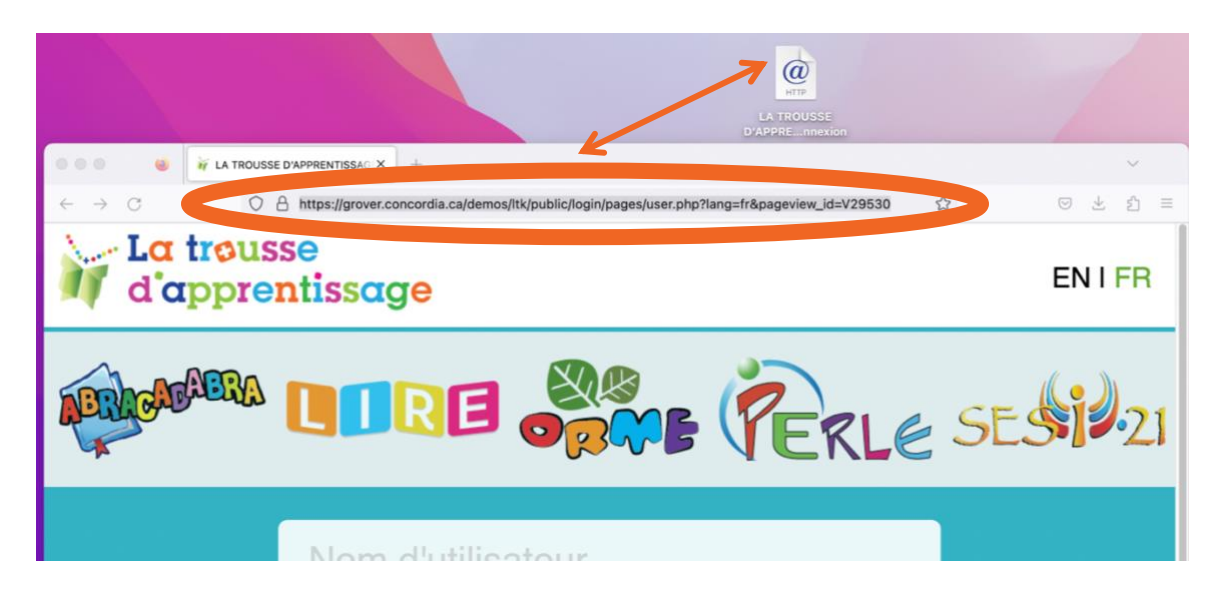

## Instructions pour les enseignants pour changer les noms d'utilisateur et els mots de passe de vos élèves

En temps qu'enseignant, vous pouvez voir et modifier les informations au compte de vos élèves. Notez que les noms d'utilisateur ne peuvent être modifié, car ceux-ci sont définis par le système. Par contre, les élèves peuvent choisir un surnom et ce dernier peut être modifié par l'enseignant.

#### SI VOUS VOULEZ CHANGER LE MOT DE PASSÉ POUR UN VOS ÉLÈVES…

1) Cliquez sur le bouton *Gérer* (à partir de la page d'accueil de LTA+).

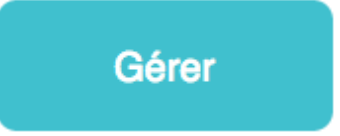

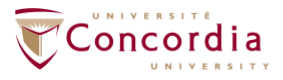

CENTRE D'ÉTUDES SUR L'APPRENTISSAGE ET **LA PERFORMANCE** 

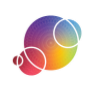

2) Cliquez sur le bouton *Mes élèves*.

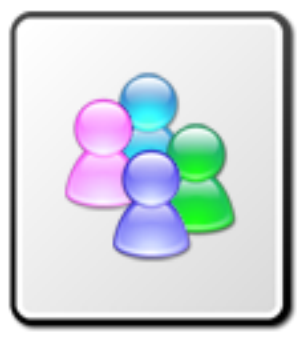

Note: Vous pouvez raffiner votre liste par classe.

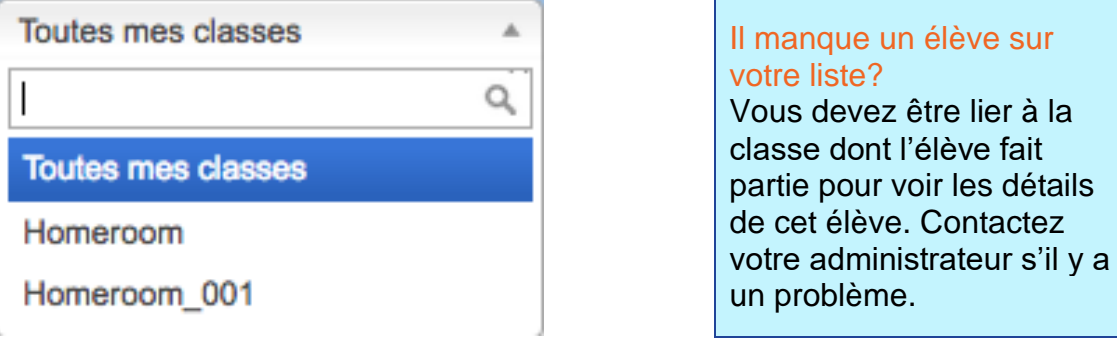

3) Cliquez sur l'icône à coté nom de l'élève. L'information de l'élève apparaitra au haut de l'écran.

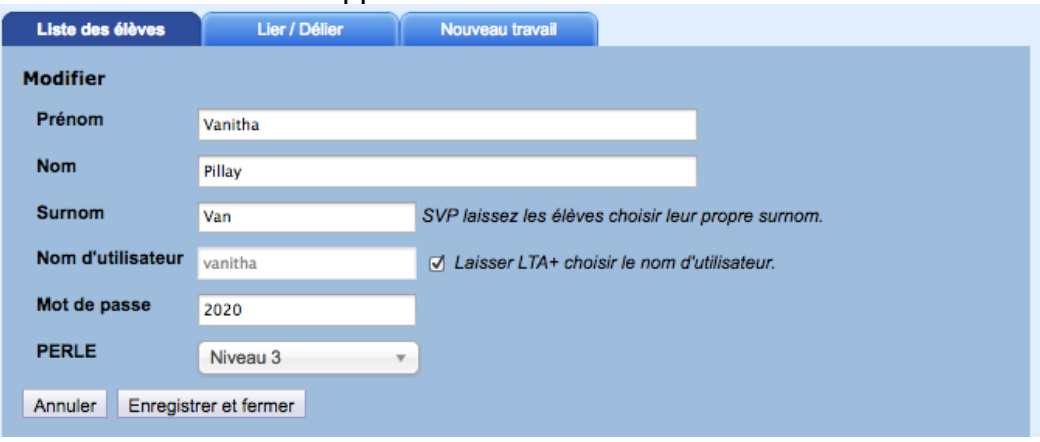

- 4) Tapez un nouveau nom d'utilisateur dans l'espace désigné *Surnom*.
- 5) Tapez un nouveau mot de passe dans l'espace désigné *Mot de passe*.
- 6) Cliquez pour sauvegarder le bouton *Enregistrer et fermer*.Enregistrer et fermer

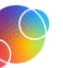

élève. Contactez

- SI VOUS VOULEZ CHANGER LE MOT DE PASSÉ POUR TOUS VOS ÉLÈVES…
	- 1) Clique sur le bouton *Tout Sélectionner* v.

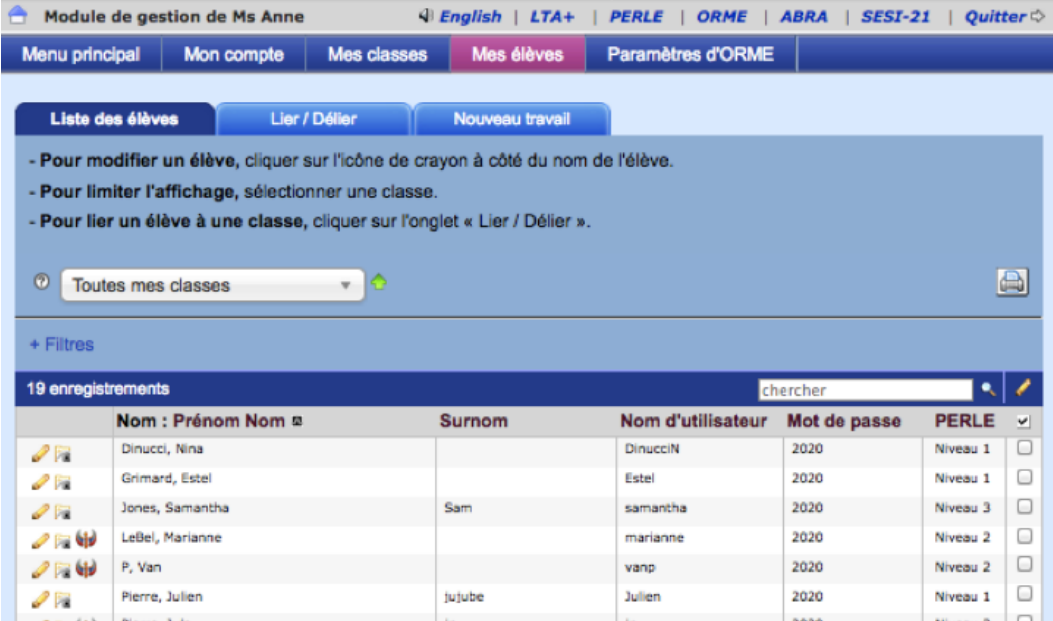

- 2) Clique sur le bouton *Mettre a jour les élèves sélectionnés* (juste au-dessus de *Tout Sélectionner*).
- 3) Clique sur le menu déroulant Mot de Passe.
- 4) Choisir l'option "Définir un mot de passé fixe…".

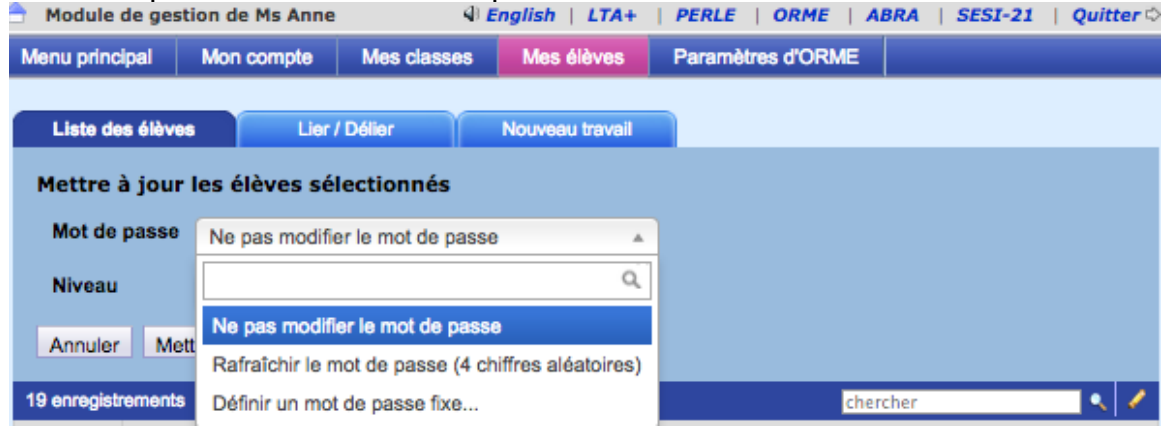

- 5) Entrer un nouveau mot de passé pour vos élèves. "123" apparaitra par défaut, mais vous pouvez le changer.
- 6) Clique sur le bouton Mettre à jour les élèves sélectionnés pour mettre en effet les changements.

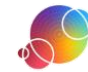

**LTAO** 

### Instructions pour les élèves pour changer les noms d'utilisateur et les mots de passe de vos élèves

Vous pouvez montrer a vos élèves comment modifier leur propre nom d'utilisateur et mot de passe.

1) Clique sur le bouton *Mon Compte* (à partir de la page d'accueil de LTA+).

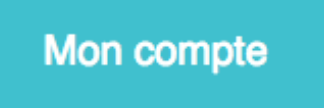

2) Tape un nouveau nom d'utilisateur (en haut de l'écran).

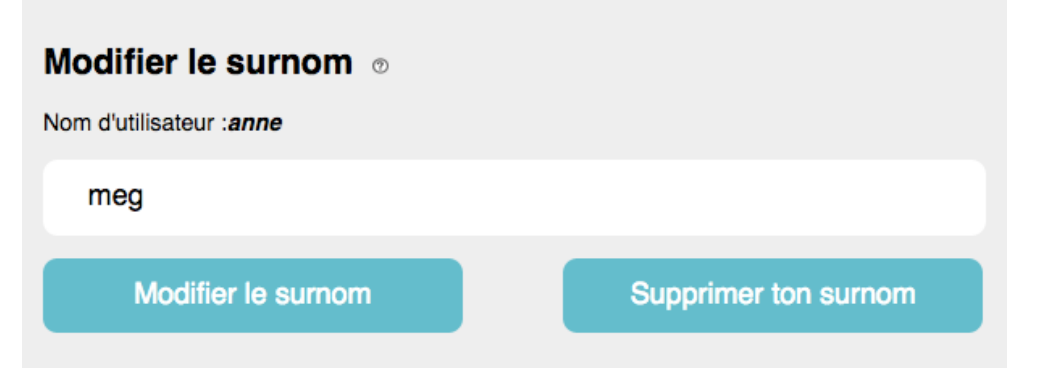

- 3) Clique sur le bouton *Modifier Surnom* quand tu as terminé.
- 4) Change ton mot de passe dans la seconde boite sur cet écran.

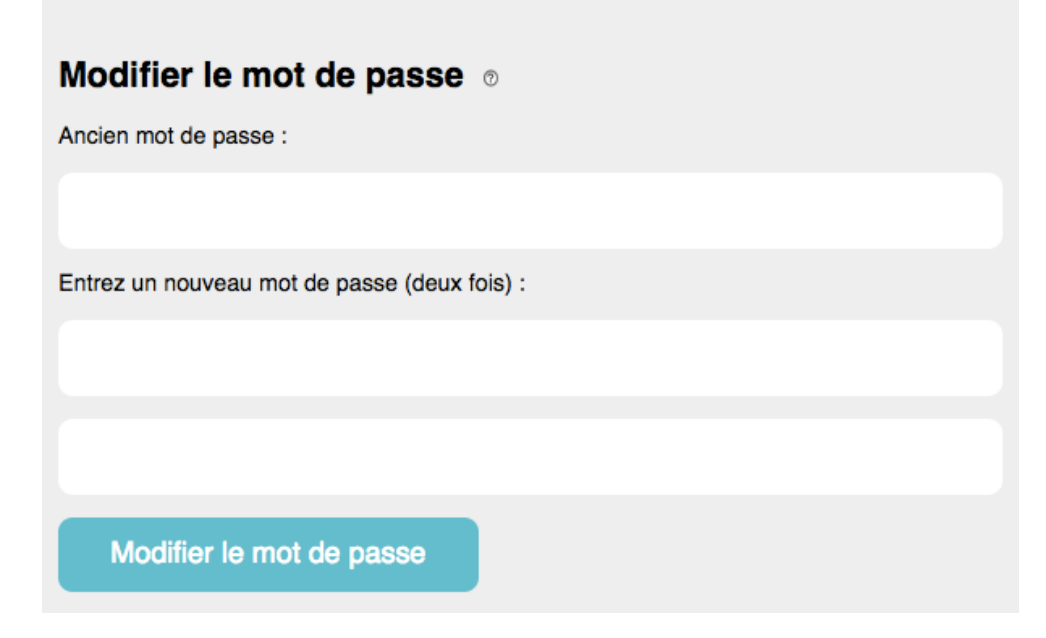

5) Clique sur le bouton *Modification terminée* pour retourner a la page d'accueil LTA+.

**Modification terminée** 

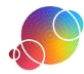